**Instalar drivers no firmados en Windows8.1**

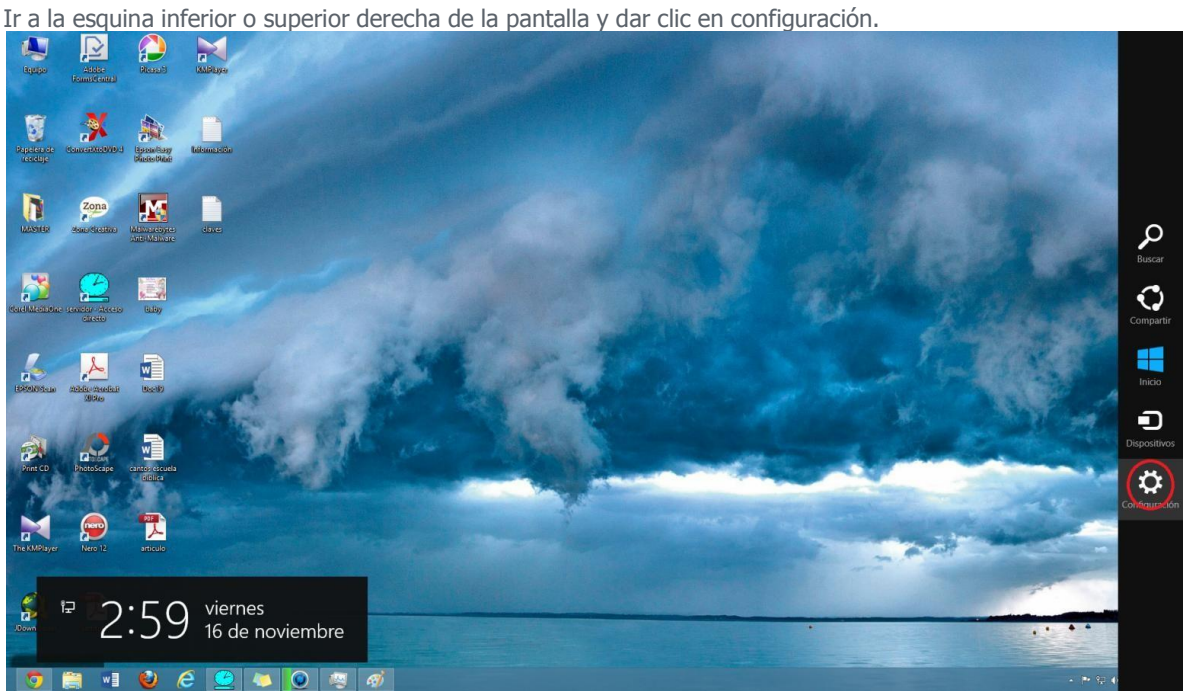

Luego Dar clic en Cambiar Configuración

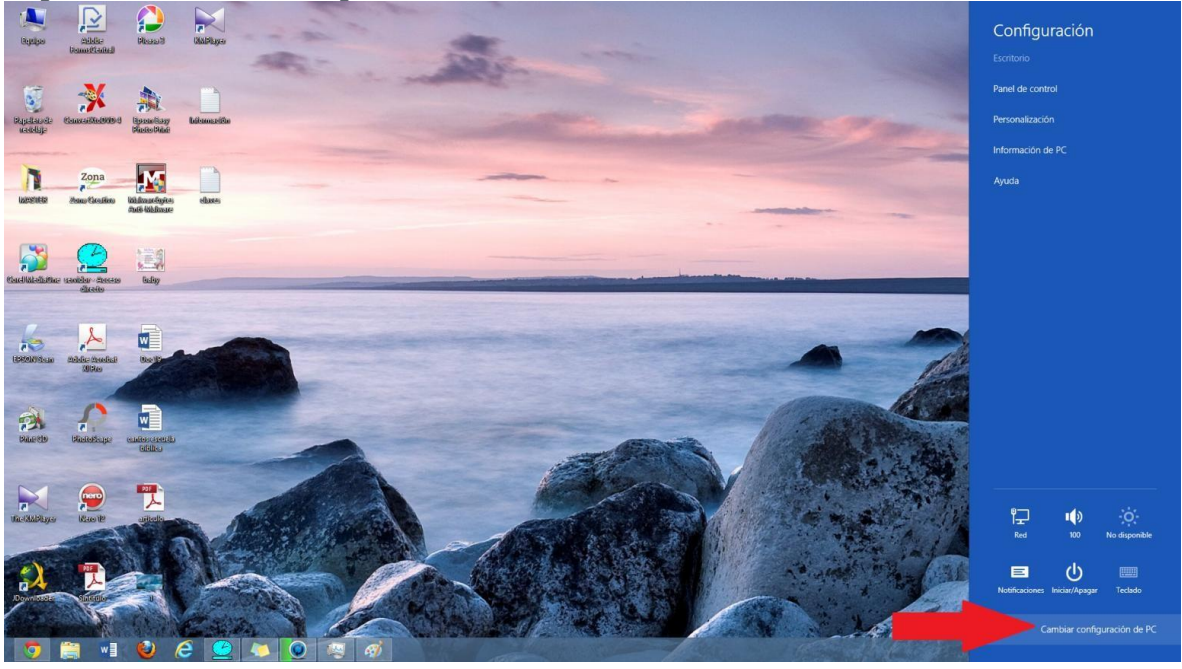

## Clic en Actualizar y recuperar

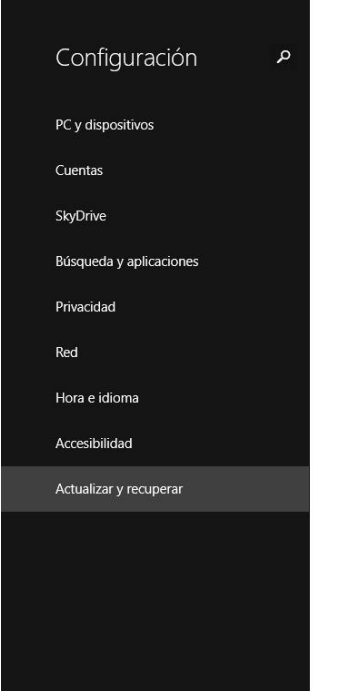

## Configuración principal

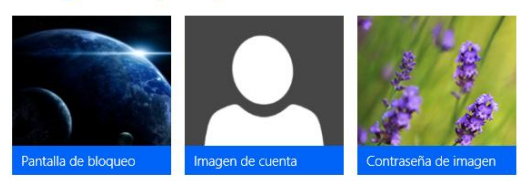

Otras cuentas Agregar una cuenta de usuario Cuentas > Otras cuentas > Otras cuentas

Inicio avanzado Cambiar opciones avanzadas de inicio Actualizar y recuperar > Recuperación > Inicio avanzado

Seleccionamos Recuperación y al final esta la opción de Inicio Avanzado y dar clic en Reiniciar

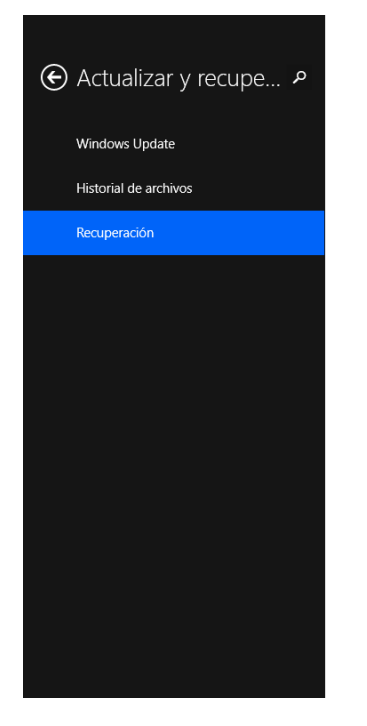

## Restaurar tu PC sin afectar a tus archivos

Si el equipo no funciona bien, puedes restaurarlo sin perder tus fotos, música, vídeos y otros archivos personales Comenzar

#### Quitar todo y reinstalar Windows

Si quieres reciclar tu equipo o empezar de nuevo completamente, puedes restablecerlo a sus<br>valores de fábrica. Comenzar

#### Inicio avanzado

Inicia desde un dispositivo o disco (como una unidad USB o un DVD), cambia la configuración<br>de inicio de Windows o restaura Windows desde una imagen del sistema. Tu PC se reiniciará. Reiniciar ahora

El PC empezara un reinicio, ahora hacemos lo siguiente:

Seleccionar la opcion SOLUCIONAR PROBLEMAS

Ahora la opcion OPCIONES AVANZADAS

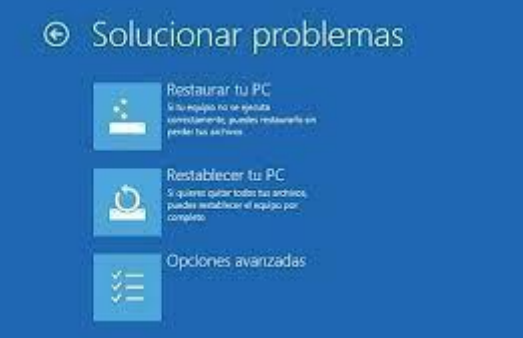

# Luego en Configuración de Inicio

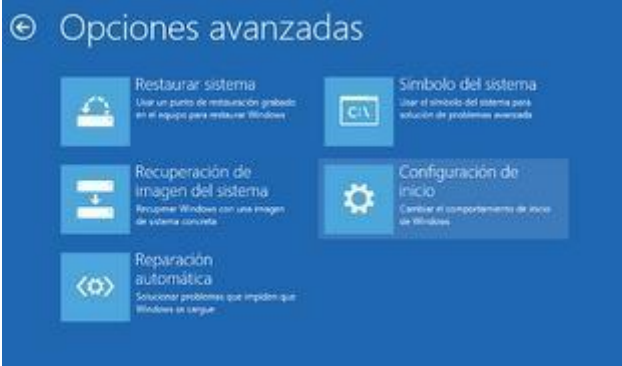

## Luego clic en en Reiniciar

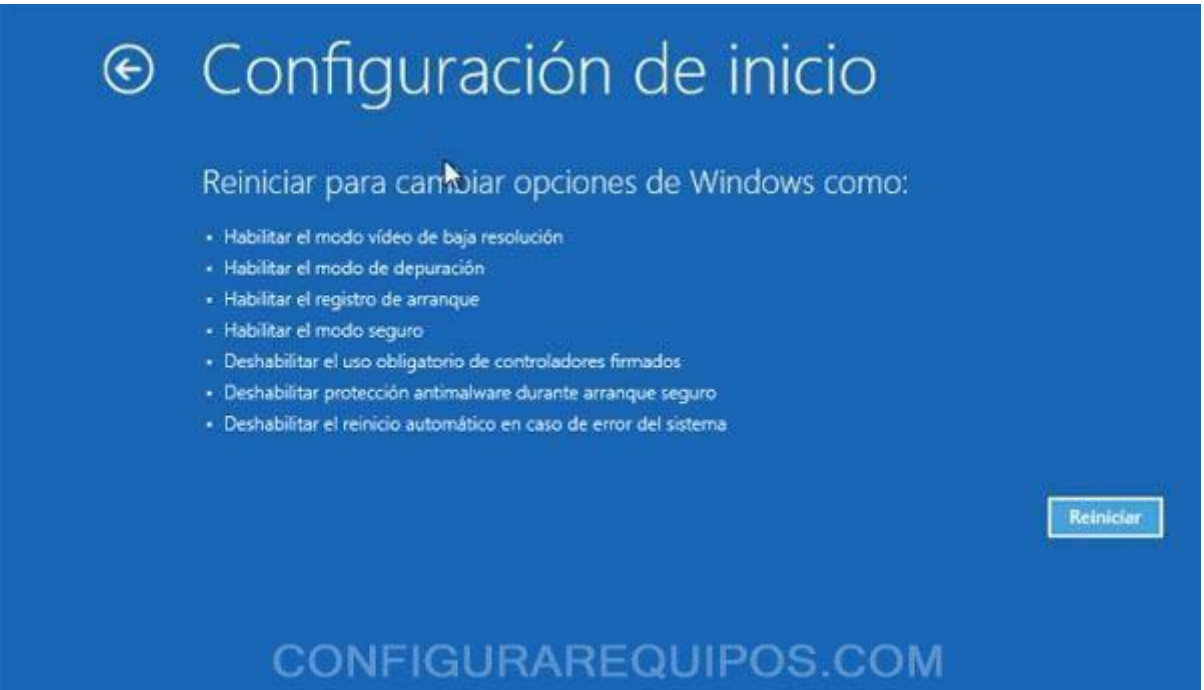

Luego aparecen las Opciones de inicio presionar el numero 7 (tecla 7) que es la que deseamos.

# Configuración de inicio

Presione un número para elegir entre estas opciones:

1) Habilitar depuración 2) Habilitar el registro de arranque 3) Habilitar vídeo de baja resolución 4) Habiltar modo seguro 5) Habilitar modo seguro con funciones de red<br>6) Habilitar modo seguro con simbolo del sistema  $7)$  Deshabilitar el uso obligatorio de controladores firmados 8) Deshabilitar protección antimalware de inicio temprano 9) Deshabilitar reinicio automático tras emor

Presione F10 para ver más opciones Presione Entrar para volver al sistema operativo

y ahora si ya se podrá instalar el Driver (controlador) cualquier mensaje de advertencia cuando se esté instalando el Controlador darle que si acepta y que desea